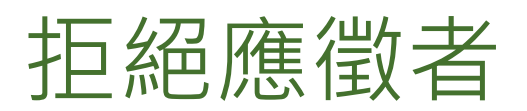

如果您有某執行專案的完整存取權,且該執行專案有職缺應徵者,您的徵才經理權限可讓您拒絕資格不符的應 徵者。因此,如果您正積極參與公司的應徵者評價流程,這個功能可以提高工作流程的效率。

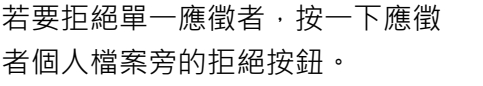

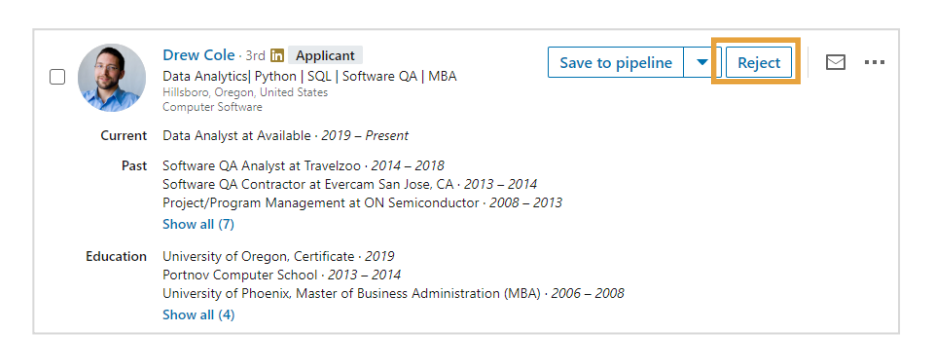

若要拒絕多位應徵者:

- **1.** 按一下您要拒絕之應徵者旁的 核取方塊。
- **2.** 按一下頂端的拒絕。

□ 5 SELECTED Save to pipeline ■ Reject (5) Message (5) Save to another project (5) Add note (5) Share for review (5) Drew Cole 3rd [n] Applicant Save to pipeline  $\|\bullet\|$ Reject  $\hspace{0.1em}\rule{0.7pt}{0.8em}\hspace{0.1em}\cdots$ Data Analytics| Python | SQL | Software QA | MBA<br>Hillsboro, Oregon, United States<br>Computer Software  $\checkmark$ Current Data Analyst at Available · 2019 - Present Past Software QA Analyst at Travelzoo · 2014 - 2018 Software QA Contractor at Evercam San Jose, CA · 2013 - 2014 Project/Program Management at ON Semiconductor  $\cdot$  2008 - 2013 Show all (7) Education University of Oregon, Certificate . 2019 Portnov Computer School · 2013 - 2014 University of Phoenix, Master of Business Administration (MBA) · 2006 - 2008 Show all (4)

從執行專案的任一位置:

- **1.** 按一下應徵者名稱以存取滑入 式個人檔案面板。
- **2.** 按一下拒絕按鈕。

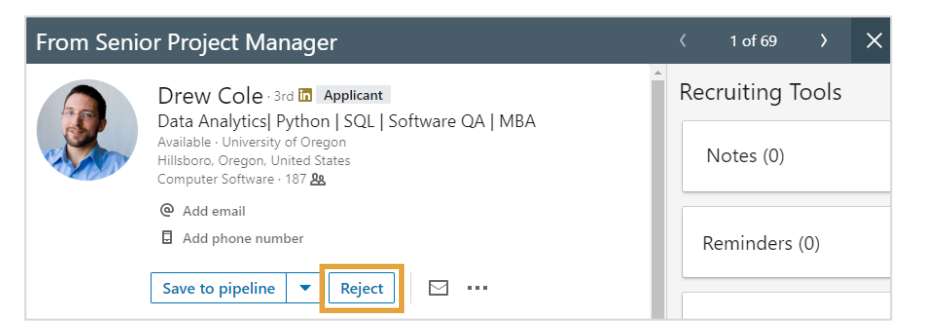

按預設, LinkedIn 會以 Email 代表您傳送範本拒絕通知給應徵者。拒絕訊息的措詞無法編輯。此外, 應徵者將 無法回覆這些訊息。

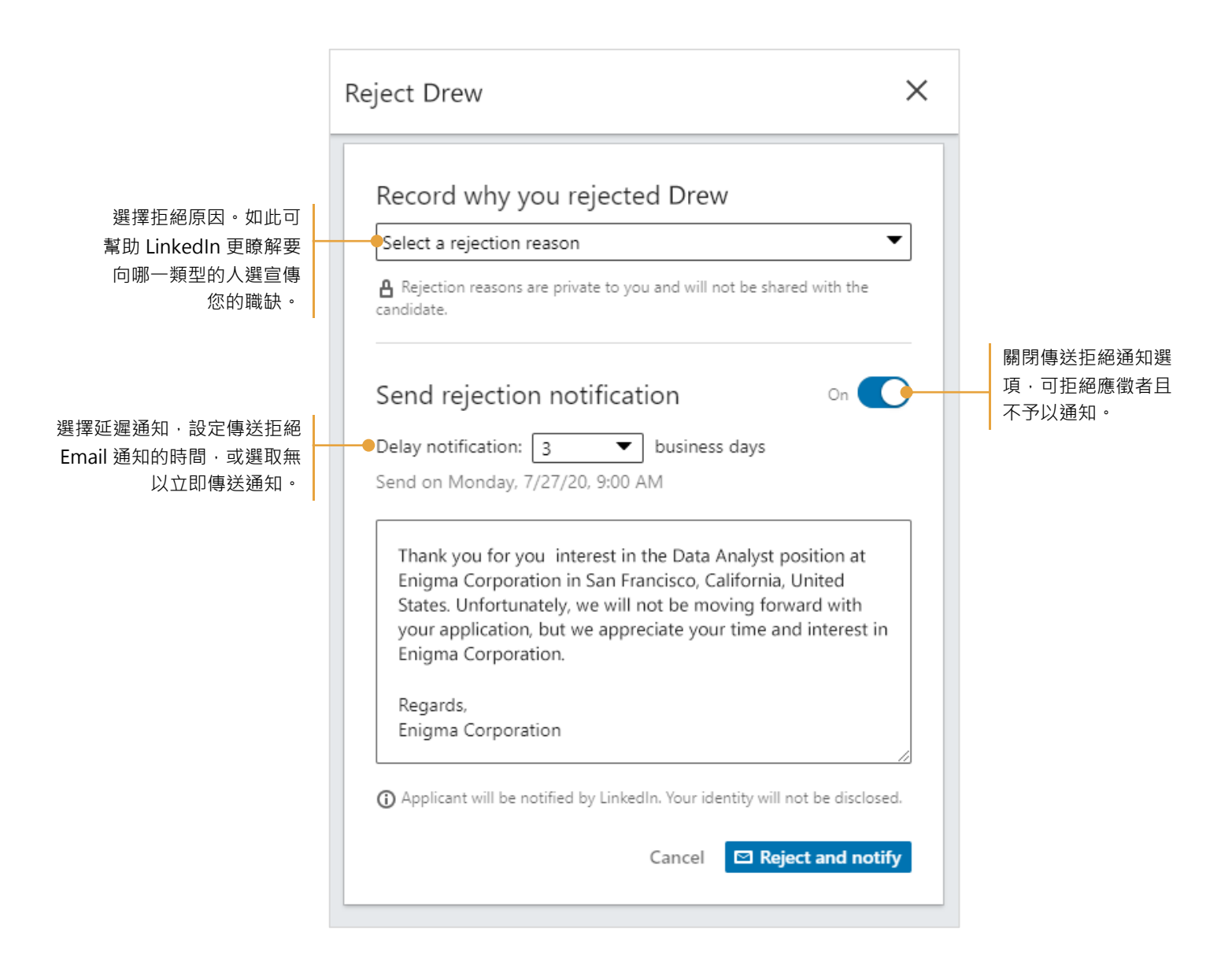